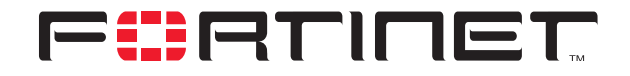

# **Hub-and-spoke IPSec VPN Example**

**Technical Note**

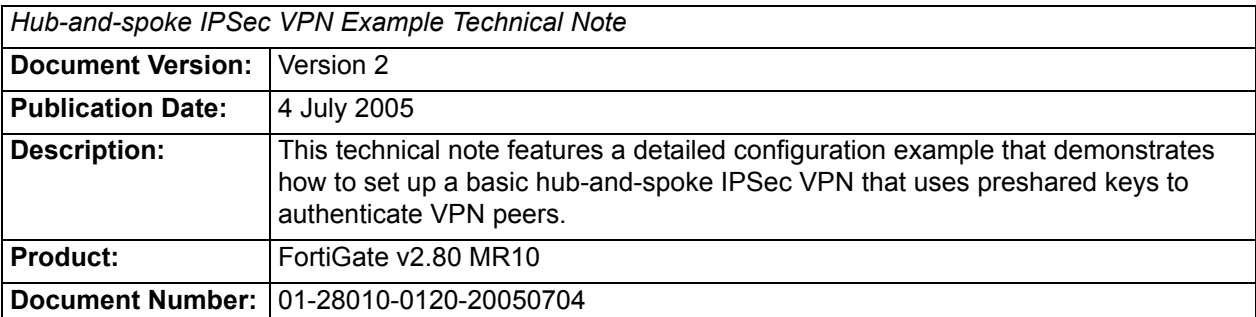

**Fortinet Inc.**

© Copyright 2004-2005 Fortinet Inc. All rights reserved.

No part of this publication including text, examples, diagrams or illustrations may be reproduced, transmitted, or translated in any form or by any means, electronic, mechanical, manual, optical or otherwise, for any purpose, without prior written permission of Fortinet Inc.

*Hub-and-spoke IPSec VPN Example Technical Note* FortiGate v2.80 MR10 4 July 2005 01-28010-0120-20050704

**Trademarks** Products mentioned in this document are trademarks or registered trademarks of their respective holders.

# **Table of Contents**

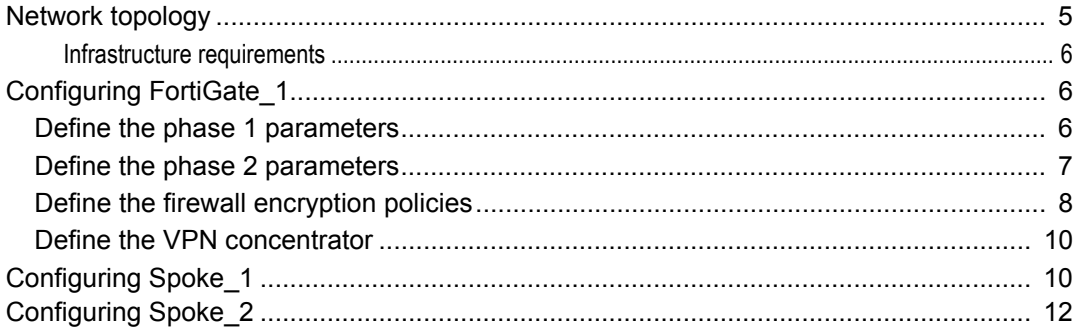

*Contents*

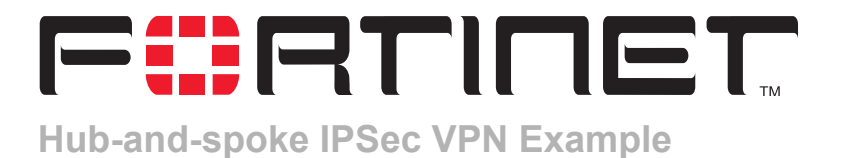

This technical note features a detailed configuration example that demonstrates how to set up a basic hub-and-spoke IPSec VPN that uses preshared keys to authenticate VPN peers. The following sections are included:

- [Network topology](#page-4-0)
- Configuring FortiGate 1
- [Configuring Spoke\\_1](#page-9-1)
- [Configuring Spoke\\_2](#page-11-0)

## <span id="page-4-0"></span>**Network topology**

In a hub-and-spoke configuration, connections to a number of remote peers radiate from a single, central FortiGate unit. Site-to-site connections between the remote peers do not exist; however, VPN tunnels between any two of the remote peers can be set up through the FortiGate unit "hub".

In a hub-and-spoke network, all VPN tunnels terminate at the hub. See [Figure 1](#page-4-1). The peers that connect to the hub are known as "spokes". The hub functions as a concentrator on the network, managing all VPN connections between the spokes. VPN traffic passes from one tunnel to the other through the hub.

<span id="page-4-1"></span>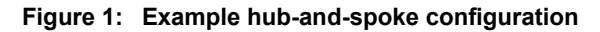

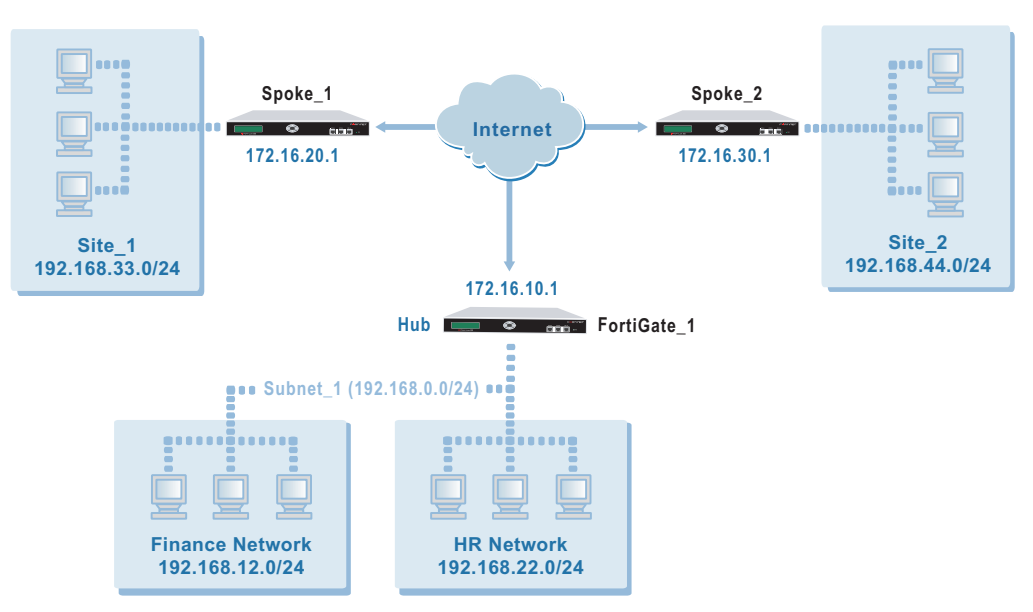

In the examples throughout this technical bulletin, the network devices are assigned IP addresses as shown in [Figure 1](#page-4-1). The steps for setting up the example hub-andspoke configuration create a VPN among Site 1, Site 2, and the HR Network. The Finance network is not included in the VPN.

### <span id="page-5-0"></span>**Infrastructure requirements**

• All FortiGate units must be operating in NAT mode and have static public IP addresses.

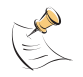

**Note:** Many hub-and-spoke configurations require static IP addresses. However, a spoke may have a dynamic IP address, or a static domain name and dynamic IP address. For more information, contact Fortinet Technical Support.

# <span id="page-5-1"></span>**Configuring FortiGate\_1**

When a FortiGate unit receives a connection request from a remote VPN peer, it uses IPSec phase 1 parameters to establish a secure connection and authenticate the VPN peer. Then, if the firewall policy permits the connection, the FortiGate unit establishes the tunnel using IPSec phase 2 parameters and applies the firewall encryption policy. Key management, authentication, and security services are negotiated dynamically through the IKE protocol.

To support these functions, the following general configuration steps must be performed at FortiGate\_1:

- Define the phase 1 parameters that the FortiGate unit needs to authenticate the spokes and establish secure connections. See ["Define the phase 1 parameters" on](#page-5-2)  [page 6.](#page-5-2)
- Define the phase 2 parameters that the FortiGate unit needs to create VPN tunnels with the spokes. See ["Define the phase 2 parameters" on page 7](#page-6-0).
- Create one firewall encryption policy for each spoke and define the scope of permitted services between the hub and each spoke. See ["Define the firewall](#page-7-0)  [encryption policies" on page 8](#page-7-0).
- Define the VPN concentrator, which determines the spokes to include in the configuration. See ["Define the VPN concentrator" on page 10](#page-9-0).

### <span id="page-5-2"></span>**Define the phase 1 parameters**

The phase 1 configuration defines the parameters that FortiGate\_1 will use to authenticate spokes and establish secure connections. For the purposes of this example, preshared keys will be used to authenticate the spokes.

Before you define the phase 1 parameters, you need to:

- Reserve a name for each spoke.
- Obtain the IP address of the public interface to each spoke.
- Reserve a unique preshared key for each tunnel.

You need one preshared key to authenticate Spoke\_1 and a different preshared key to authenticate Spoke\_2. Each key must contain at least 6 printable characters and should only be known by network administrators. For optimum protection against currently known attacks, each key should consist of a minimum of 16 randomly chosen alphanumeric characters.

### **To define the phase 1 parameters**

- **1** At FortiGate\_1, go to **VPN > IPSEC > Phase 1**.
- **2** Define the phase 1 parameters that the hub will use to establish a secure connection to Spoke 1. Select Create New, enter the following information, and select OK:

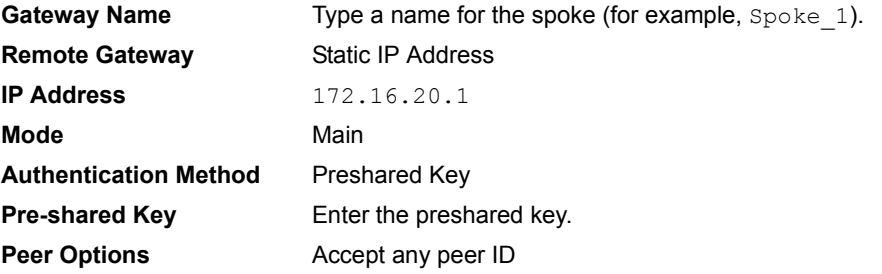

**3** Define the phase 1 parameters that the hub will use to establish a secure connection to Spoke\_2. Select Create New, enter the following information, and select OK:

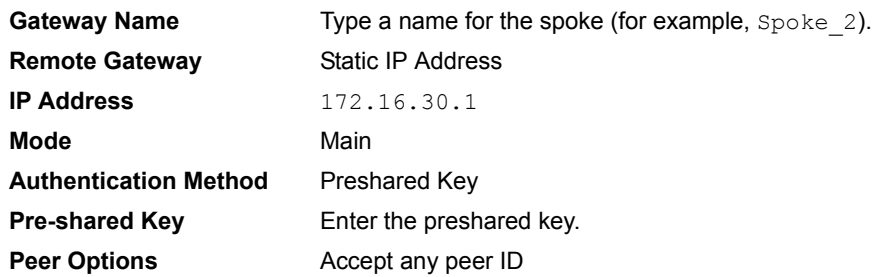

### <span id="page-6-0"></span>**Define the phase 2 parameters**

The basic phase 2 settings associate IPSec phase 2 parameters with the phase 1 configuration and specify the remote end points of the VPN tunnels. Before you define the phase 2 parameters, you need to reserve a name for each tunnel.

### **To define the phase 2 parameters**

- **1** Go to **VPN > IPSEC > Phase 2**.
- **2** Create a phase 2 tunnel definition for Spoke\_1. Select Create New, enter the following information, and select OK:

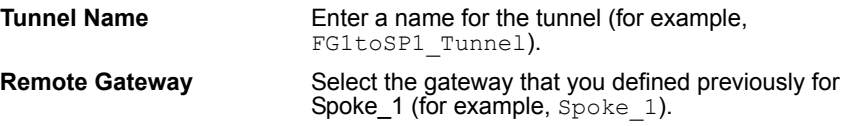

**3** Create a phase 2 tunnel definition for Spoke\_2. Select Create New, enter the following information, and select OK:

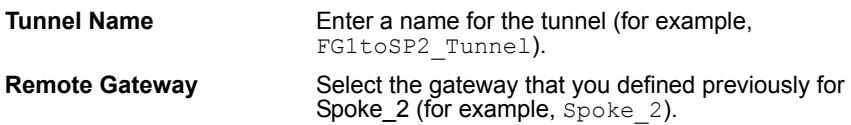

## <span id="page-7-0"></span>**Define the firewall encryption policies**

Firewall policies control all IP traffic passing between a source address and a destination address. A firewall encryption policy is needed to allow the transmission of encrypted packets, specify the permitted direction of VPN traffic, and select the VPN tunnel that will be subject to the policy. A single encryption policy is needed to control both inbound and outbound IP traffic through a VPN tunnel.

Before you define the policy, you must first specify the IP source and destination addresses. In the example hub-and-spoke configuration:

- The source IP address corresponds to the HR network behind FortiGate 1.
- The destination IP addresses refer to the private networks behind Spoke\_1 and Spoke<sub>2.</sub>

#### **To define the IP source address of the HR network behind FortiGate\_1**

- **1** Go to **Firewall > Address**.
- **2** Select Create New, enter the following information, and select OK:

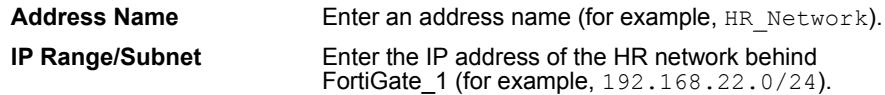

### **To specify the destination address of IP packets delivered to Spoke\_1**

- **1** Go to **Firewall > Address**.
- **2** Select Create New, enter the following information, and select OK:

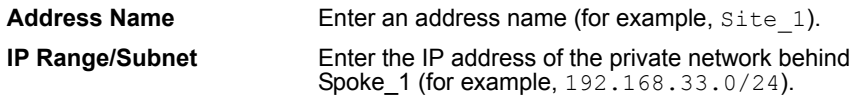

### **To specify the destination address of IP packets delivered to Spoke\_2**

- **1** Go to **Firewall > Address**.
- **2** Select Create New, enter the following information, and select OK:

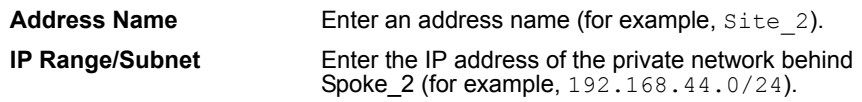

### **To define the firewall encryption policy for hub-to-Spoke\_1 traffic**

- **1** Go to **Firewall > Policy**.
- **2** Select Create New, enter the following information, and select OK:

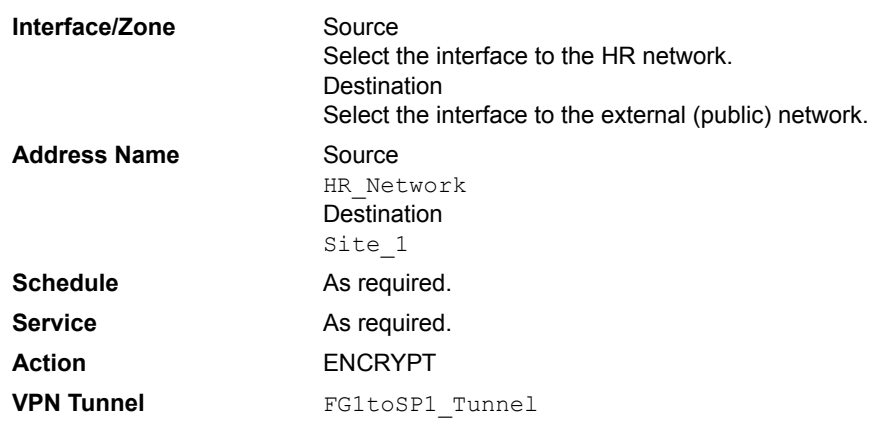

**3** Place the policy in the policy list above any other policies having similar source and destination addresses.

### **To define the firewall encryption policy for hub-to-Spoke\_2 traffic**

- **1** Go to **Firewall > Policy**.
- **2** Select Create New, enter the following information, and select OK:

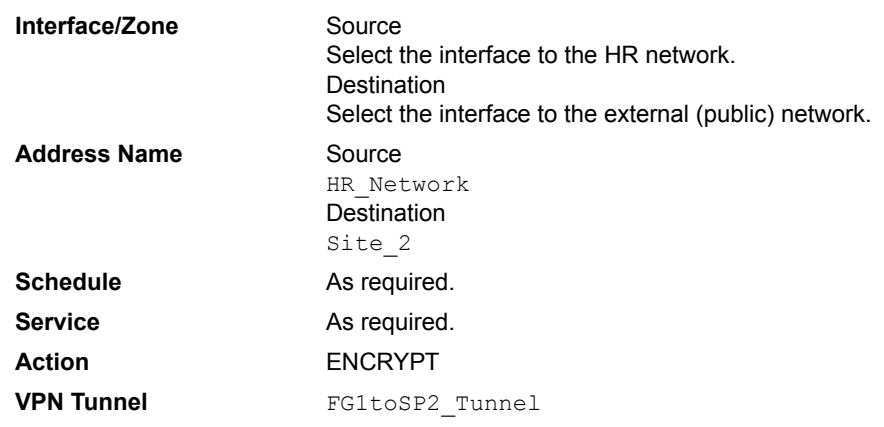

- **3** In the policy list, arrange the policies in the following order:
	- encryption policies that control traffic between the hub and the spokes first
	- the default firewall policy last

### <span id="page-9-0"></span>**Define the VPN concentrator**

The concentrator specifies which spokes to include in the hub-and-spoke configuration.

### **To define the VPN concentrator**

- **1** Go to **VPN > IPSec > Concentrator** and select Create New.
- **2** In the Concentrator Name field, type a name to identify the concentrator (for example, Hub  $1$ ).
- **3** From the Available Tunnels list, select FG1toSP1\_Tunnel and select the right-pointing arrow.
- **4** From the Available Tunnels list, select FG1toSP2\_Tunnel and select the right-pointing arrow.
- **5** Select OK.

# <span id="page-9-1"></span>**Configuring Spoke\_1**

The Spoke\_1 configuration requires the following settings:

- phase 1 authentication parameters to initiate a connection with the hub
- phase 2 tunnel creation parameters to establish a VPN tunnel with the hub
- a source address that represents the network behind Spoke 1
- a destination address that represents the HR network behind the hub
- a firewall encryption policy to enable communications between Spoke\_1 and the hub
- a destination address that represents the network behind Spoke\_2
- a firewall encryption policy to enable communications between Spoke 1 and Spoke\_2

### **To define the phase 1 parameters**

- **1** At Spoke\_1, go to **VPN > IPSEC > Phase 1**.
- **2** Select Create New, enter the following information, and select OK:

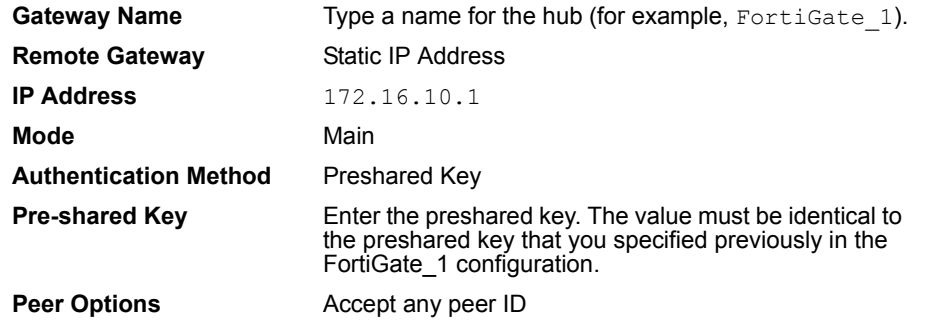

### **To define the phase 2 parameters**

- **1** Go to **VPN > IPSEC > Phase 2**.
- **2** Select Create New, enter the following information, and select OK:

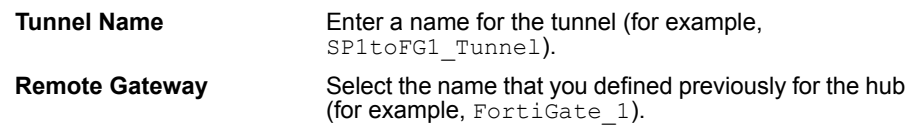

### **To define the IP source address of the network behind Spoke\_1**

- **1** Go to **Firewall > Address**.
- **2** Select Create New, enter the following information, and select OK:

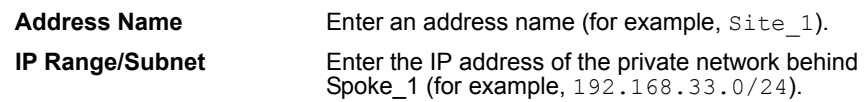

### **To specify the destination address of IP packets delivered to FortiGate\_1**

- **1** Go to **Firewall > Address**.
- **2** Select Create New, enter the following information, and select OK:

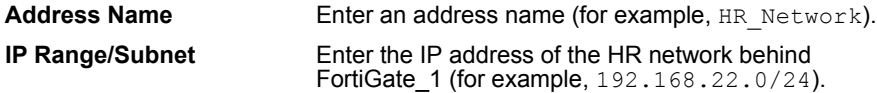

### **To define the firewall encryption policy to enable communications with the hub**

- **1** Go to **Firewall > Policy**.
- **2** Select Create New, enter the following information, and select OK:

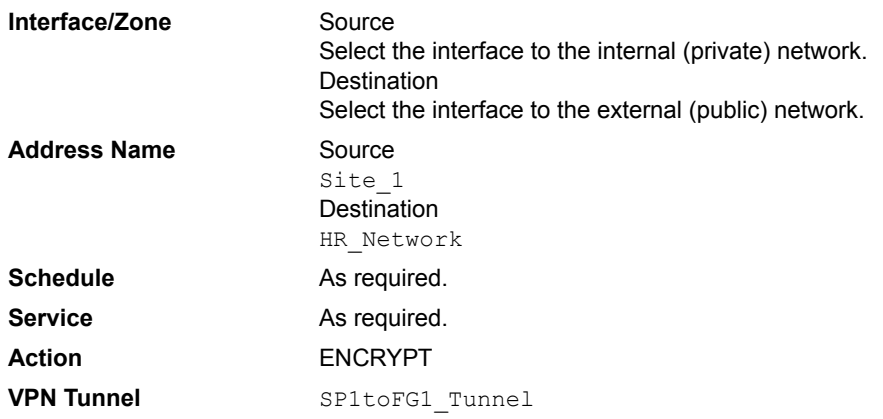

**3** Place the policy in the policy list above any other policies having similar source and destination addresses.

### **To specify the IP address of the network behind Spoke\_2**

- **1** Go to **Firewall > Address**.
- **2** Select Create New, enter the following information, and select OK:

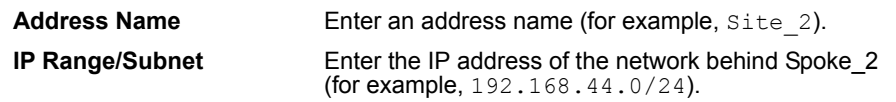

### **To define the firewall encryption policy for Spoke\_1-to-Spoke\_2 traffic**

- **1** Go to **Firewall > Policy**.
- **2** Select Create New, enter the following information, and select OK:

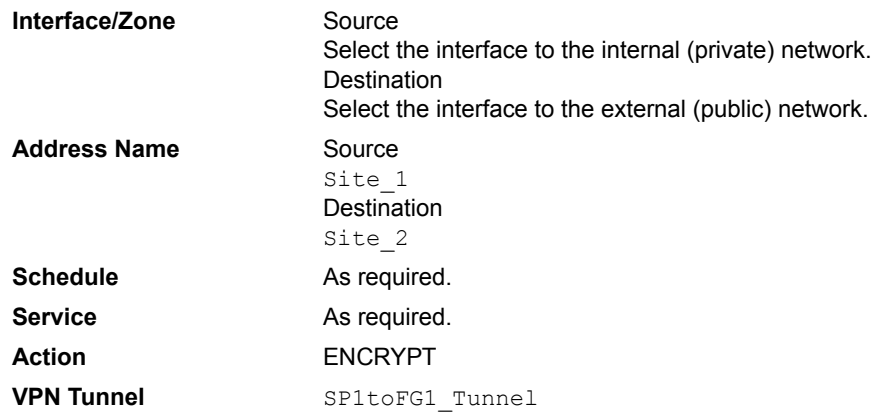

**3** Place the policy in the policy list above any other policies having similar source and destination addresses.

# <span id="page-11-0"></span>**Configuring Spoke\_2**

The Spoke\_2 configuration requires the following settings:

- phase 1 authentication parameters to initiate a connection with the hub
- phase 2 tunnel creation parameters to establish a VPN tunnel with the hub
- a source address that represents the network behind Spoke\_2
- a destination address that represents the HR network behind the hub
- a firewall encryption policy to enable communications between Spoke\_2 and the hub
- a destination address that represents the network behind Spoke\_1
- a firewall encryption policy to enable communications between Spoke\_2 and Spoke\_1

### **To define the phase 1 parameters**

**1** At Spoke\_2, go to **VPN > IPSEC > Phase 1**.

**2** Select Create New, enter the following information, and select OK:

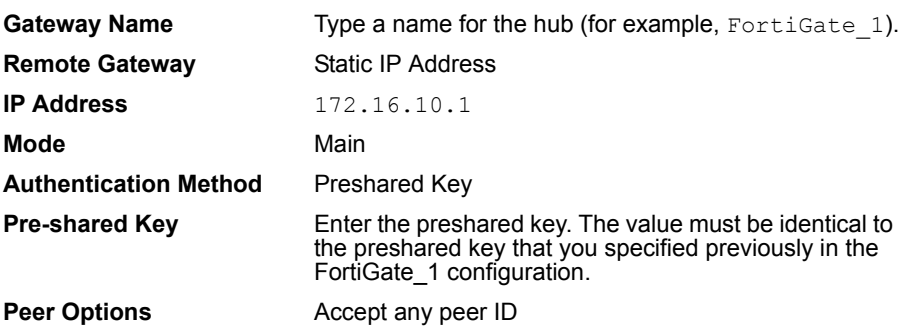

### **To define the phase 2 parameters**

- **1** Go to **VPN > IPSEC > Phase 2**.
- **2** Select Create New, enter the following information, and select OK:

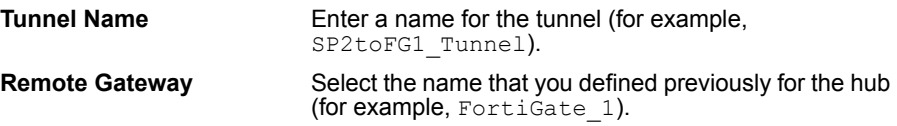

### **To define the IP source address of the network behind Spoke\_2**

- **1** Go to **Firewall > Address**.
- **2** Select Create New, enter the following information, and select OK:

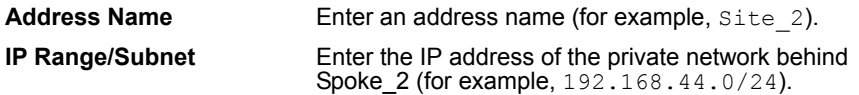

**To specify the destination address of IP packets delivered to FortiGate\_1**

- **1** Go to **Firewall > Address**.
- **2** Select Create New, enter the following information, and select OK:

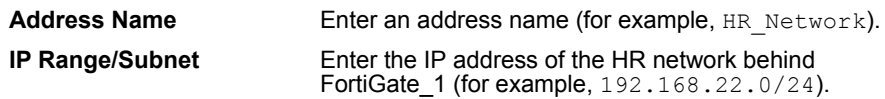

### **To define the firewall encryption policy to enable communications with the hub**

**1** Go to **Firewall > Policy**.

**2** Select Create New, enter the following information, and select OK:

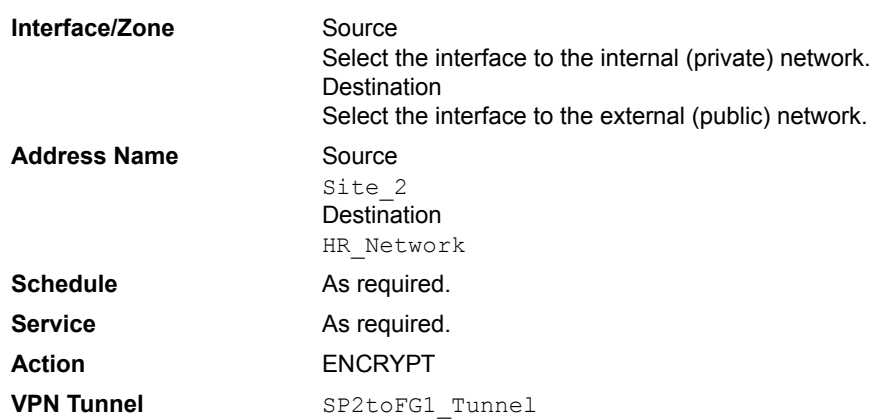

**3** Place the policy in the policy list above any other policies having similar source and destination addresses.

### **To specify the IP address of the network behind Spoke\_1**

- **1** Go to **Firewall > Address**.
- **2** Select Create New, enter the following information, and select OK:

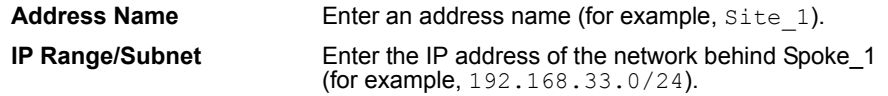

### **To define the firewall encryption policy Spoke\_2-to-Spoke\_1 traffic**

- **1** Go to **Firewall > Policy**.
- **2** Select Create New, enter the following information, and select OK:

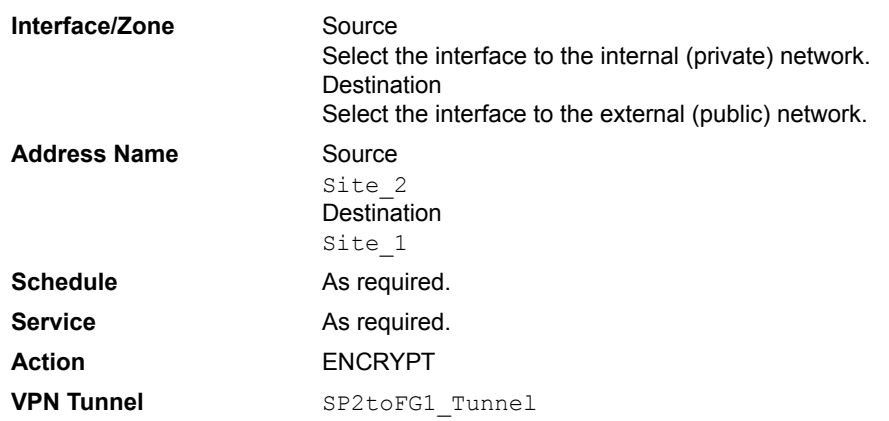

**3** Place the policy in the policy list above any other policies having similar source and destination addresses.